# **MoLHR-MIS User Manual for Jobseekers**

## **Contents**

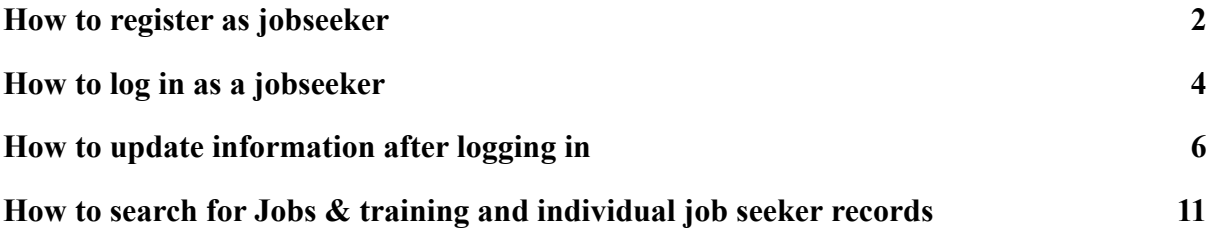

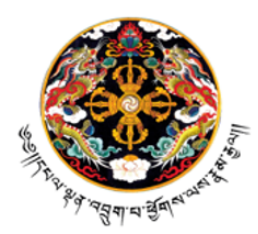

वरुवार्ययाप्रुदाय्या अर्दे ठेद येवा ठॅट। ङ्ग्यप्रभुषारम् बहुत

Royal Government of Bhutan Ministry of Labour and Human Resources Directorate Services INFORMATION AND COMMUNICATION TECHNOLOGY DIVISION

**Important information you must know:** In order for you to be able to apply for any job or training through the MIS, you should at least update your personal information, which is providing your guardian's information and your educational qualification. Once this information is updated, you will be able to apply for training and jobs, right from this platform without any other additional information and documents.

#### <span id="page-1-0"></span>**I. How to register as jobseeker**

1. Type https://mis.molhr.gov.bt/ on your browser. The MoLHR-MIS homepage will be displayed as shown below:

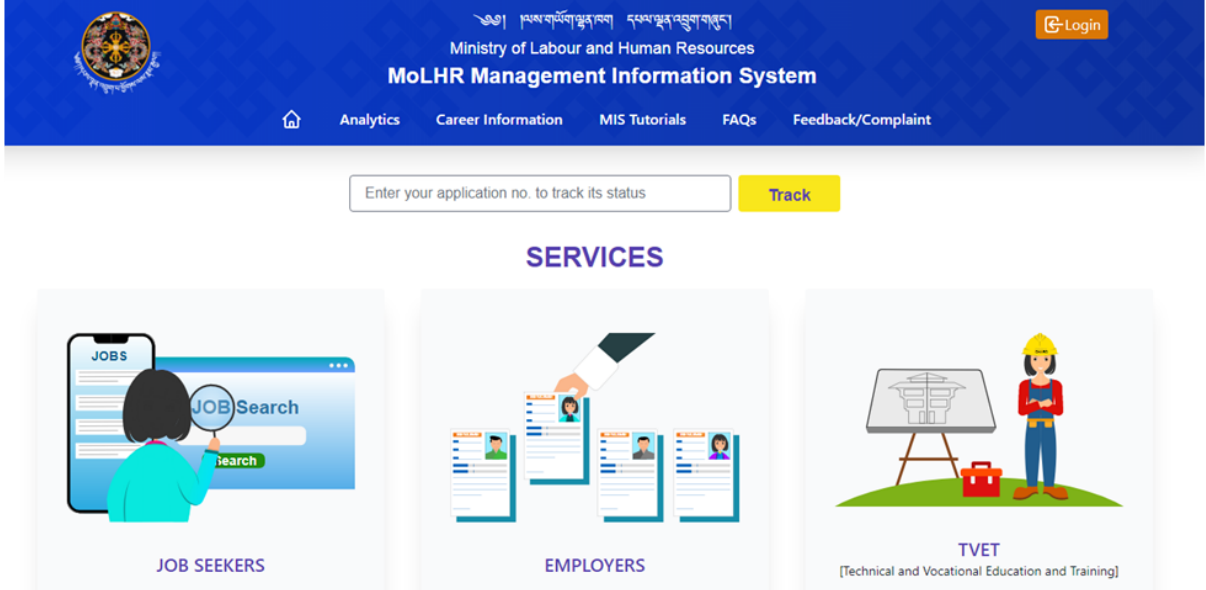

3. Click on the Job Seekers and then click on "register as Job seeker" button as shown below:

2 of 13

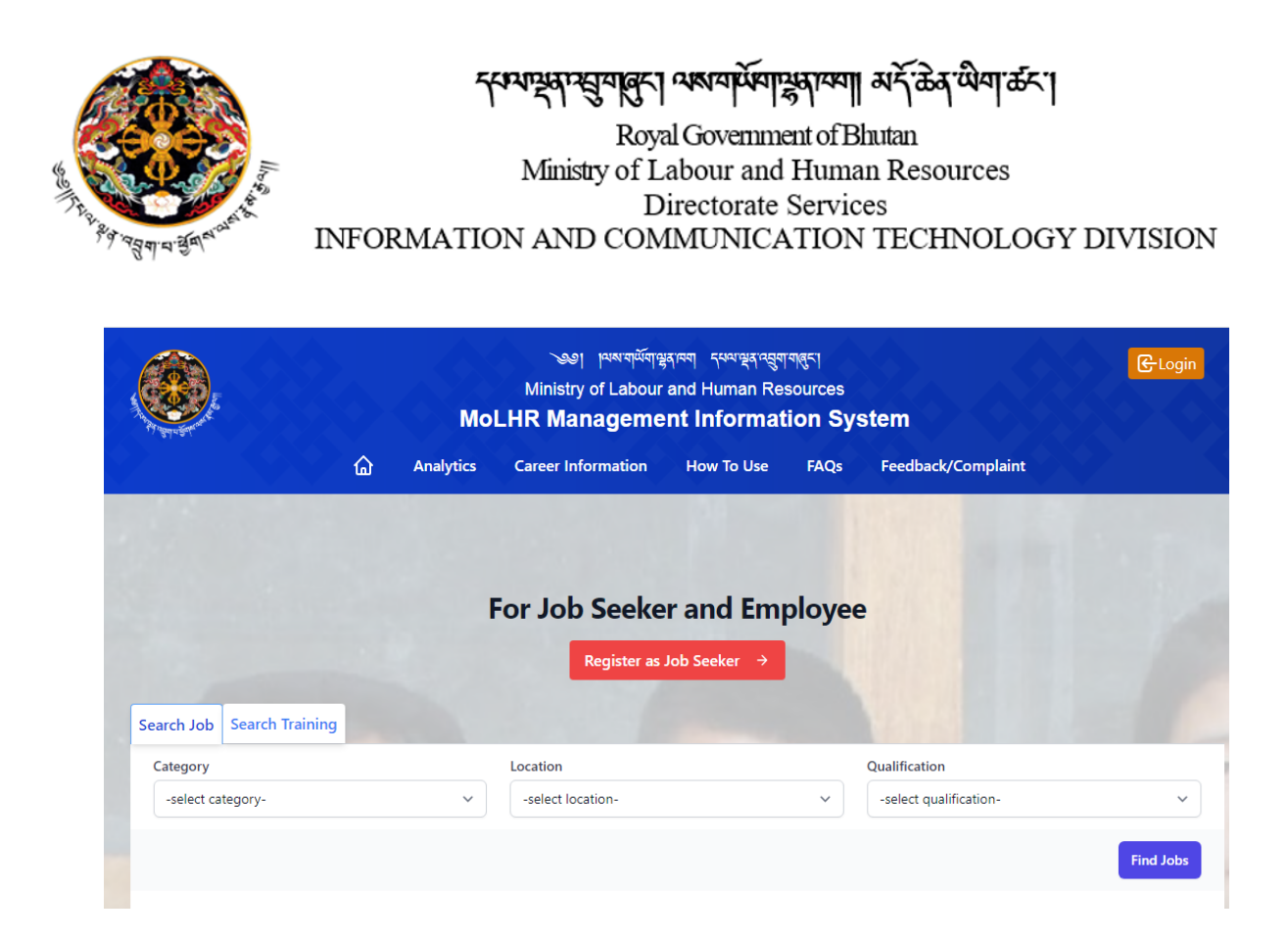

3. The following job seeker registration form will be displayed. Fill the form with required information and without leaving any of the mandatory fields marked with \* sign and click submit.

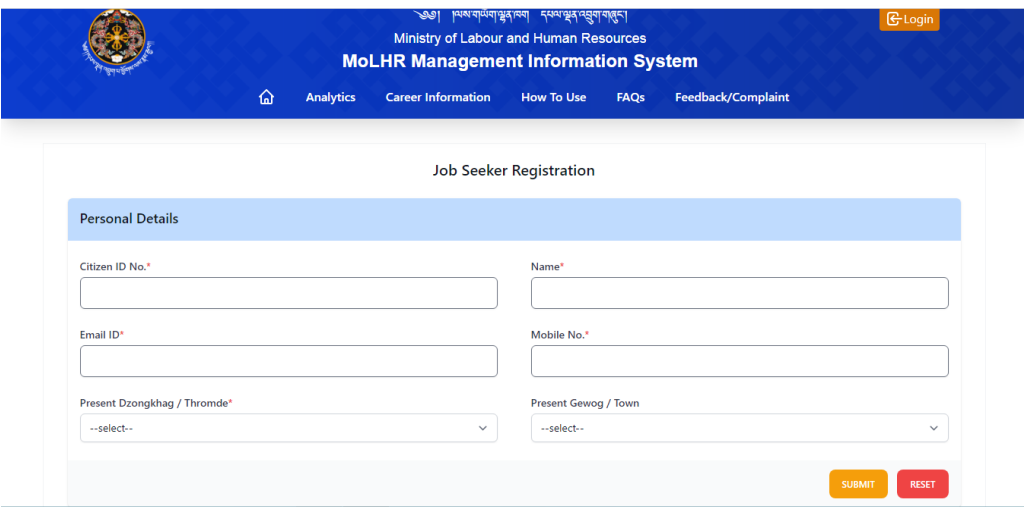

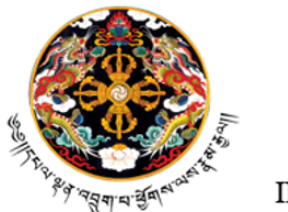

सम्पन्नपद्मयालु अरुष्यम्भागाया अर्दे के योगकर। Royal Government of Bhutan Ministry of Labour and Human Resources Directorate Services INFORMATION AND COMMUNICATION TECHNOLOGY DIVISION

4. As soon as you submit the registration form, you will see a dialog box as shown below, and you will get username and password in SMS and Email.

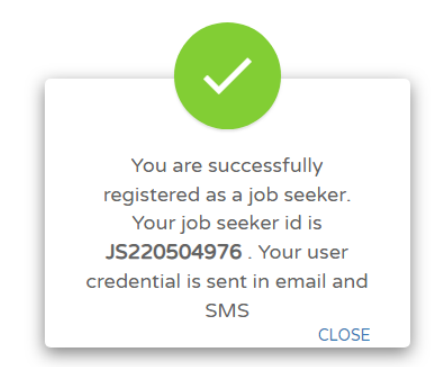

#### <span id="page-3-0"></span>**II. How to log in as a jobseeker**

5. Now that you are registered, you can log in by going to the 'login' menu on the top right corner of the MoLHR-MIS homepage as shown below:

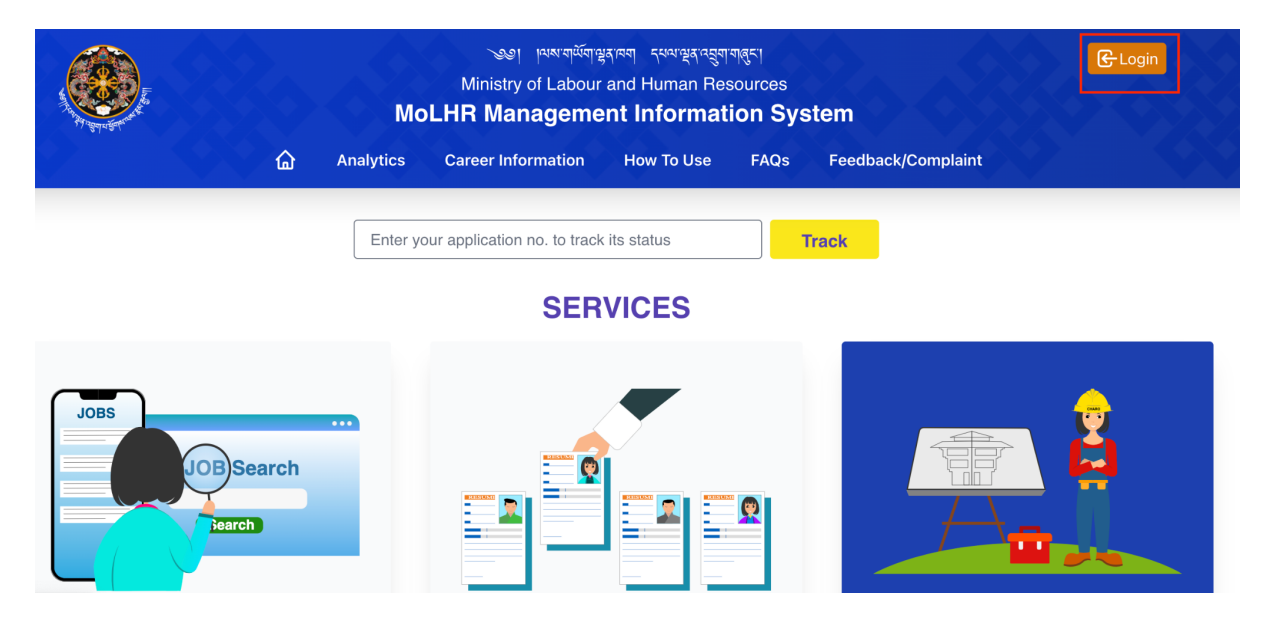

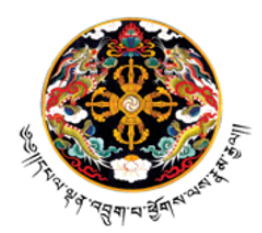

दरम्यन्थुमसुमाबुद्दा अबयार्पेमान्थुराम्मा अर्देऊे योगळेन्। Royal Government of Bhutan Ministry of Labour and Human Resources Directorate Services INFORMATION AND COMMUNICATION TECHNOLOGY DIVISION

6. When you click on "Login", the following page will be displayed. Log in with the user ID which is your CID number and the password which you have received via email and SMS:

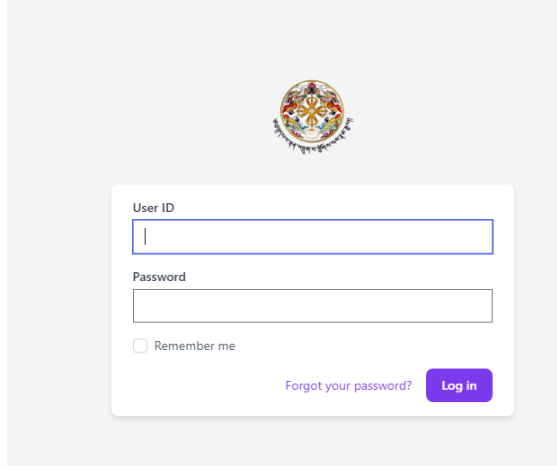

#### <span id="page-4-0"></span>**III. How to update information after logging in**

7. As soon as you log in, you will see your dashboard as shown below.

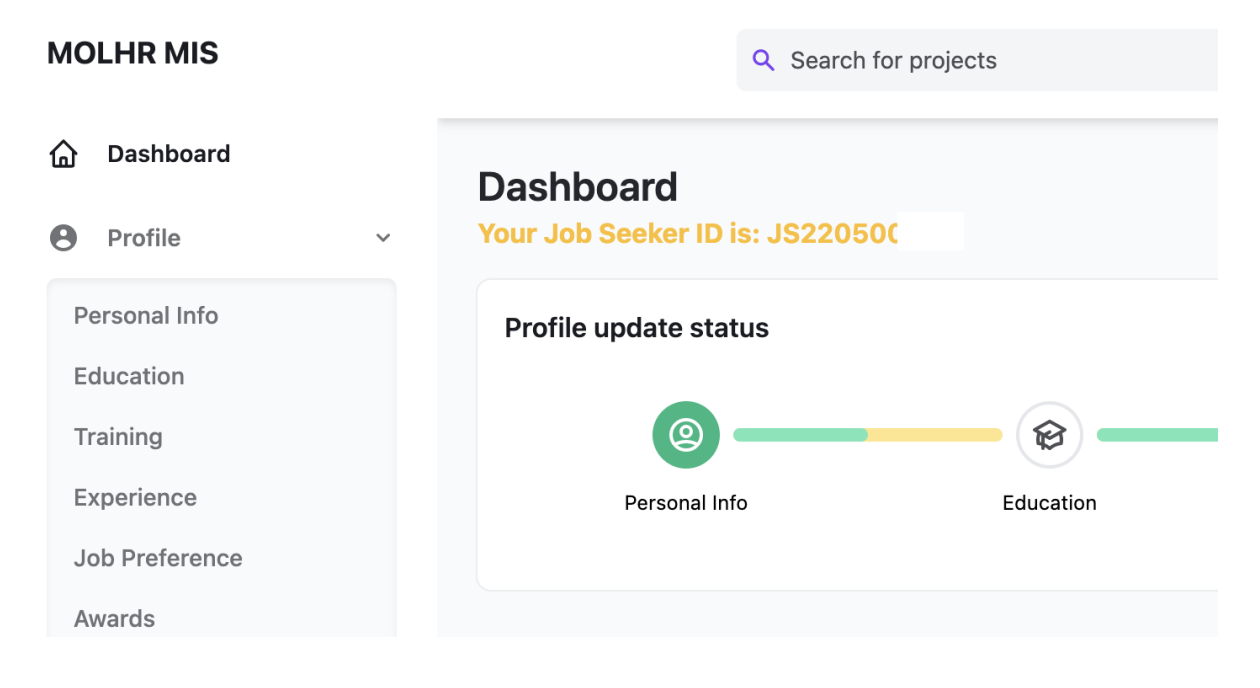

5 of 13

*P.O. Box 1036, Thimphu; Location: Thongsel Lam, Lower Motithang; Tel: PABX (975) 2-333867/324846; website: [www.molhr.gov.bt](http://www.molhr.gov.bt); email:ict@molhr.gov.bt*

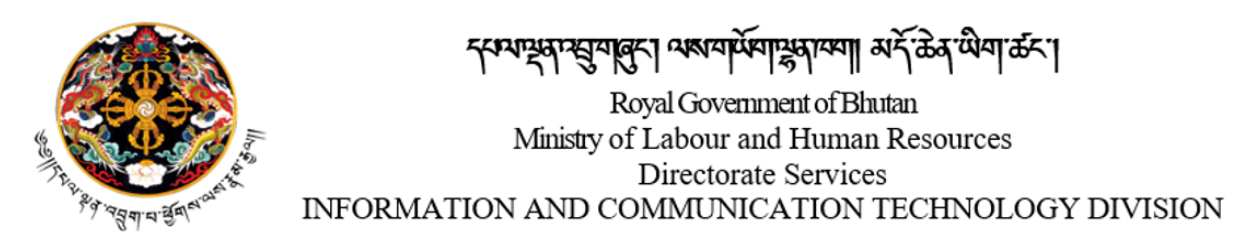

8. On your dashboard, click on 'profile', and then click on 'personal Info'. Provide your guardian details in the page that opens and click on 'update', as shown below:

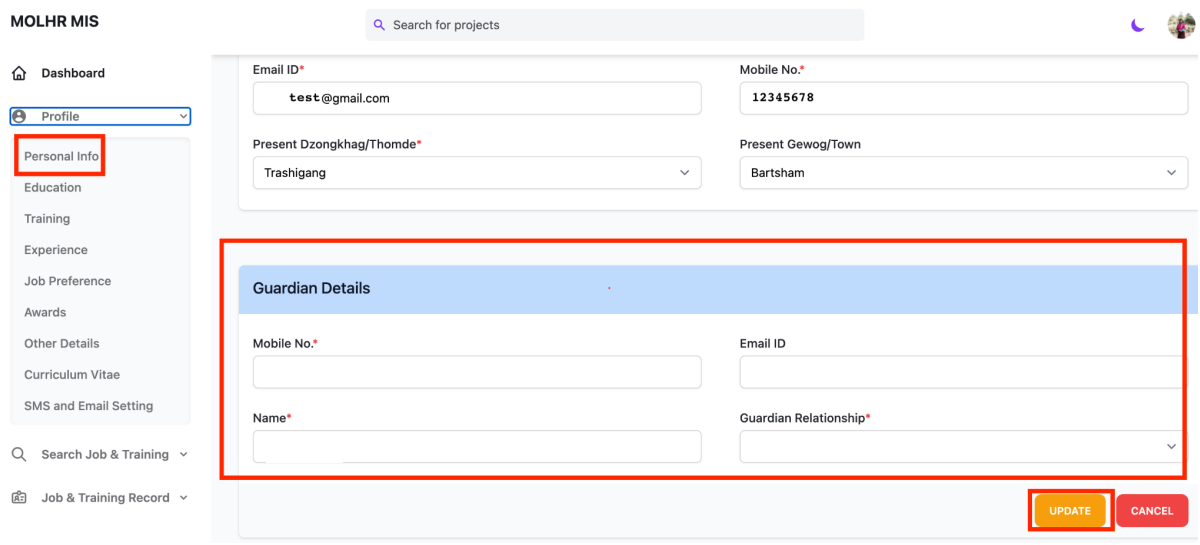

9. On your dashboard, now click on "Profile" and then on 'Education' and fill up your education details and click update as shown below:

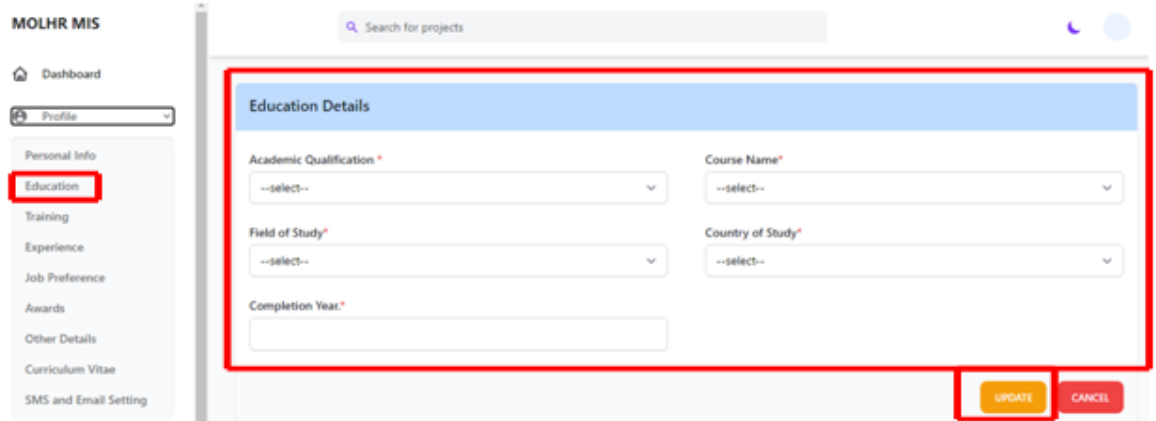

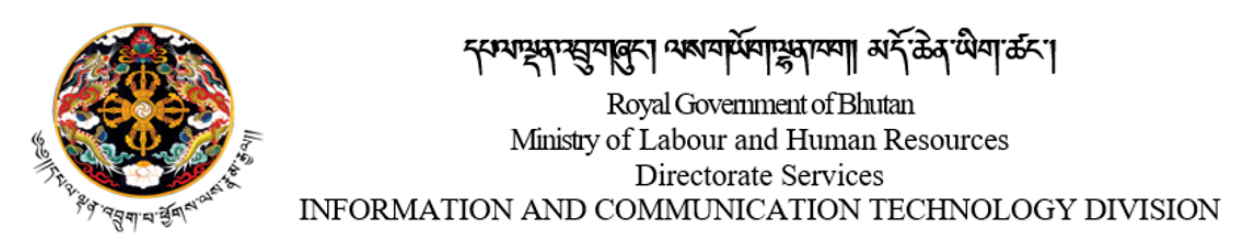

10. On your dashboard, now click on "Profile" and then on 'Training' and if you have undergone any training, fill up this training detail and click update as shown below.

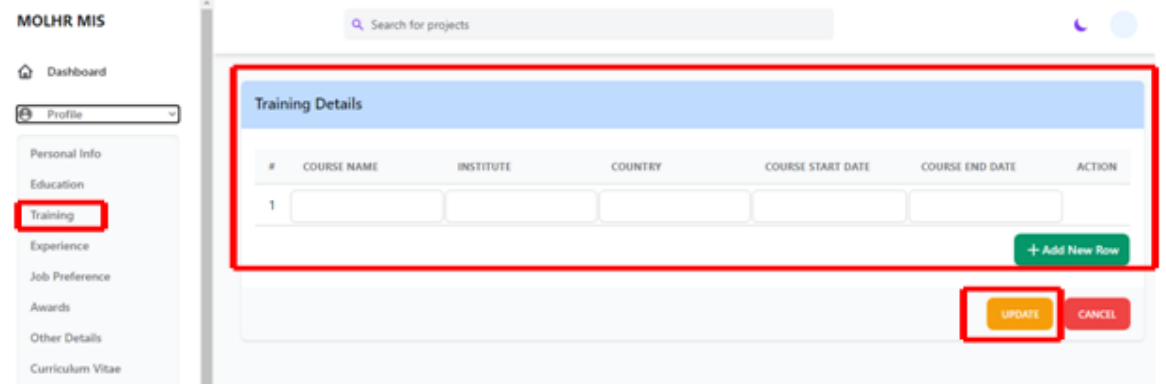

11. On your dashboard, now click on "Profile" and then on 'Experience' and fill up your experiences and skills and click update as shown below:

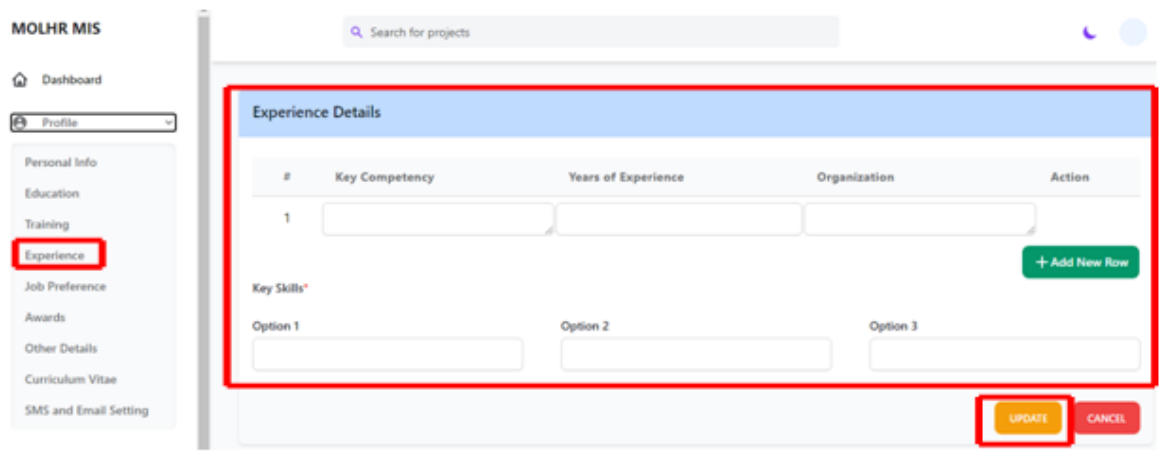

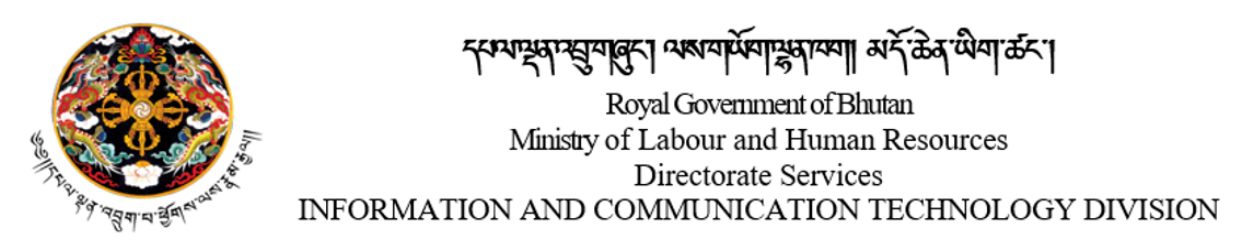

12. On your dashboard, now click on "Profile" and then on 'Job preference' and fill up your job preference details and click update as shown below. Once you have provided this information, you will get notification when there are job openings that are relevant to you.

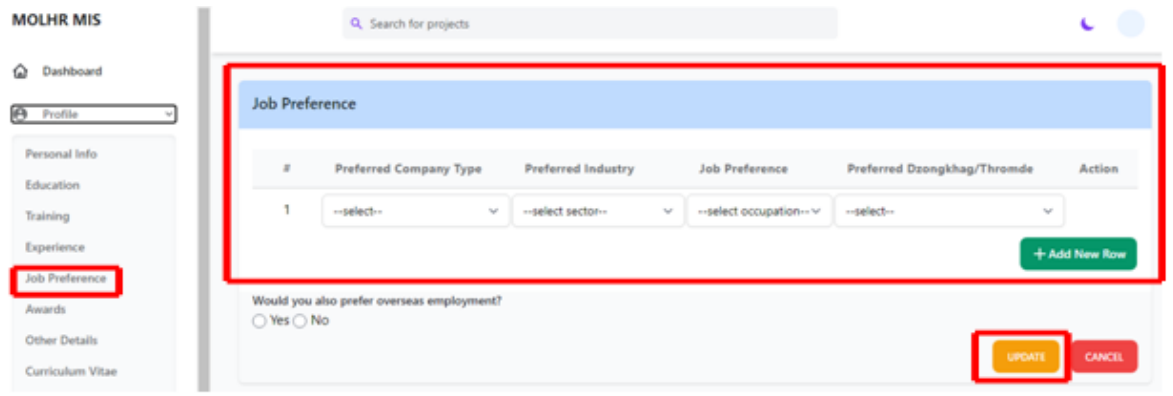

13. On "Job preference" If you prefer overseas employment then click 'yes' and provide your preferred country.

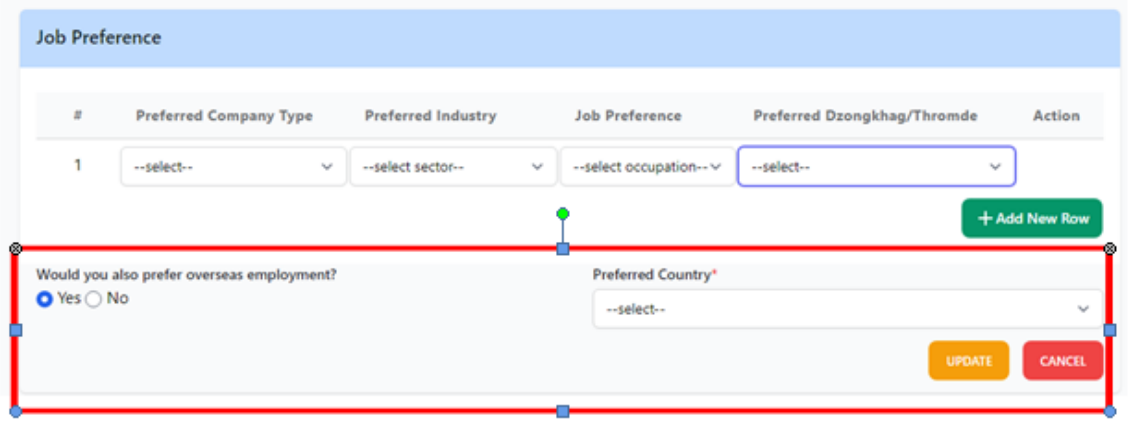

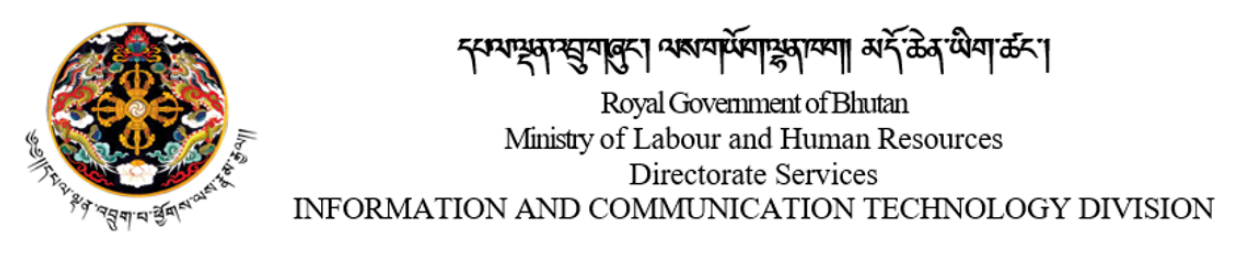

14. On your dashboard, now click on "Profile" and then on 'Award' and fill up your award details and click update as shown below. An example of award can be the Best Student certificate, Overall topper etc.

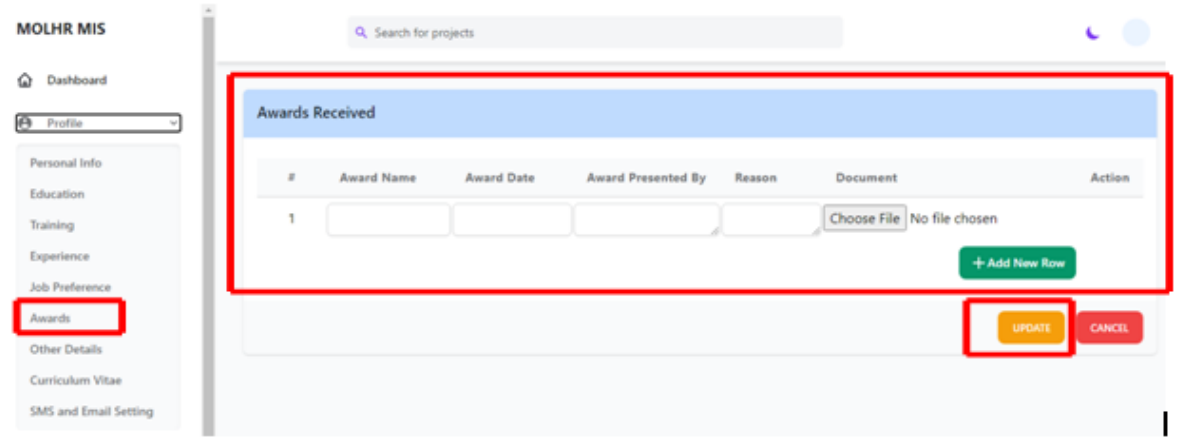

15. On your dashboard, now click on "Profile" and then on 'Other details' and fill up the following details and click on update:

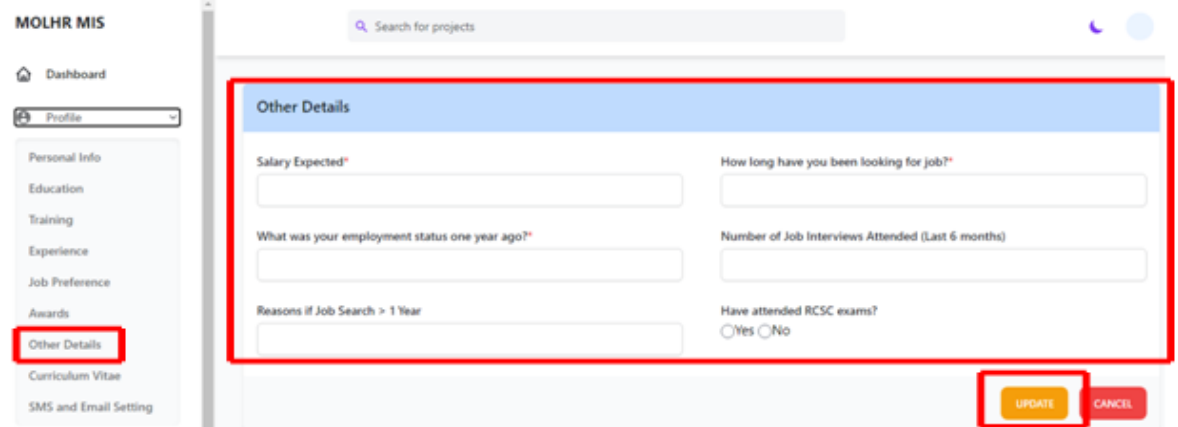

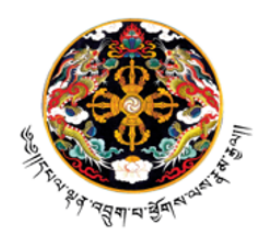

सम्यायुषाम्बुवातु अरुषवार्यमायुषाय्या अर्दे ऊे यीवाऊर। Royal Government of Bhutan Ministry of Labour and Human Resources Directorate Services INFORMATION AND COMMUNICATION TECHNOLOGY DIVISION

16. On your dashboard, when you click on 'Curriculum Vitae', under 'Profile', the system will generate your CV with all the information you provided. You can also download this CV.

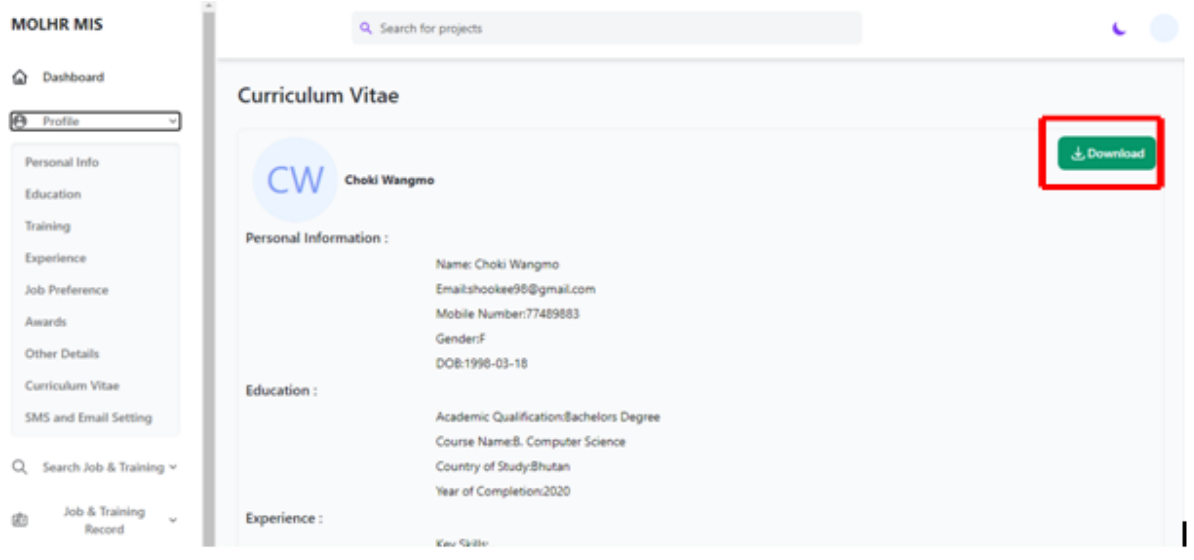

17. You can choose how you want to get the notifications on the job vacancies by going to 'SMS and Email setting', under 'Profile' as shown below:

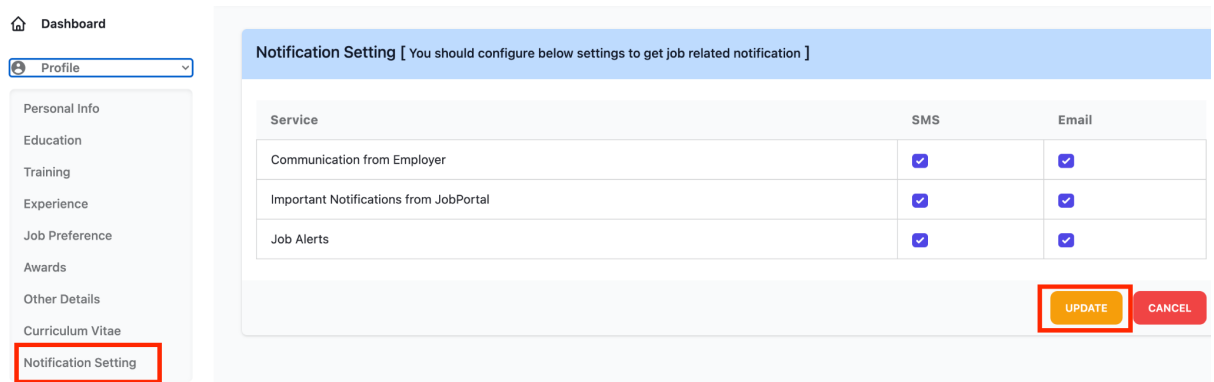

10 of 13

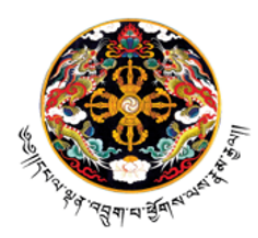

न्स्म्यप्रकारसुयातुन् अबयार्पेषाप्रुकाय्या अर्ने केव पीया केन। Royal Government of Bhutan Ministry of Labour and Human Resources Directorate Services INFORMATION AND COMMUNICATION TECHNOLOGY DIVISION

### <span id="page-10-0"></span>**IV. How to search for Jobs & training and individual job seeker records**

1. You can search for jobs and training without logging as well as after logging in from your dashboard as shown below by clicking on "Search Job & Training".

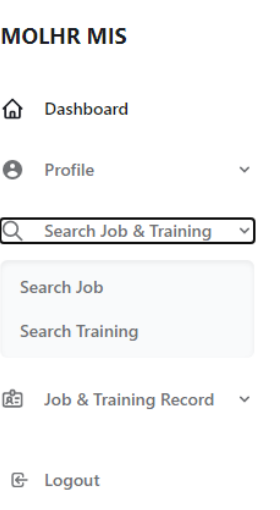

2. On your dashboard, now click on "Search Job & Training" and then on 'Search Job', it will list available job vacancies or you can select specific job vacancies by selecting job category, job location, qualification and job type. To apply for any job, you can directly click on apply button or you can click the view button to get more details.

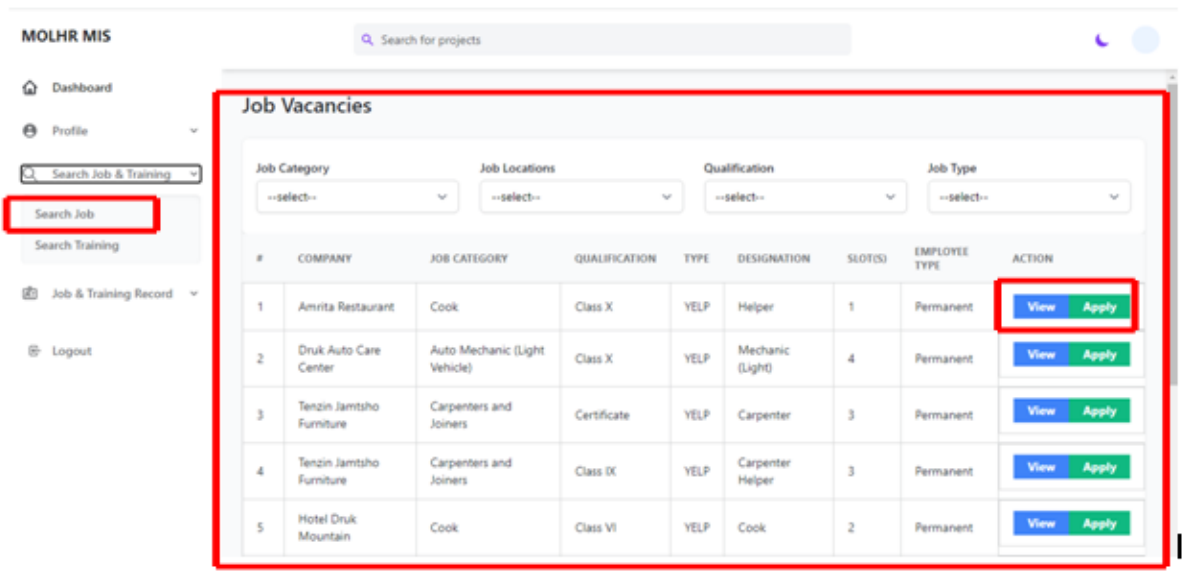

#### 11 of 13

*P.O. Box 1036, Thimphu; Location: Thongsel Lam, Lower Motithang; Tel: PABX (975) 2-333867/324846; website: [www.molhr.gov.bt](http://www.molhr.gov.bt); email:ict@molhr.gov.bt*

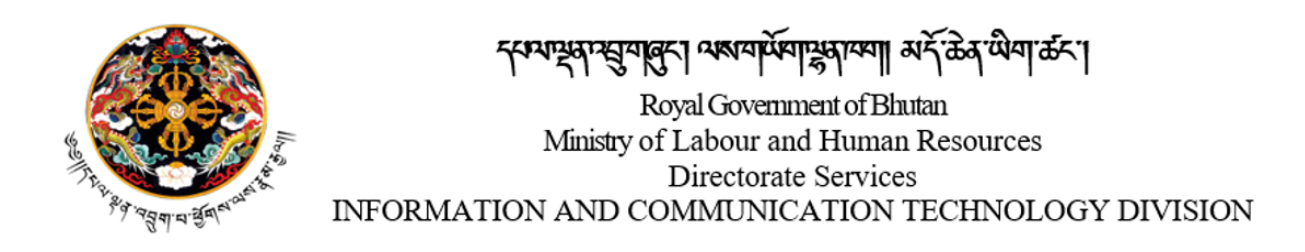

3. Similarly, we can do the same for 'search training'.

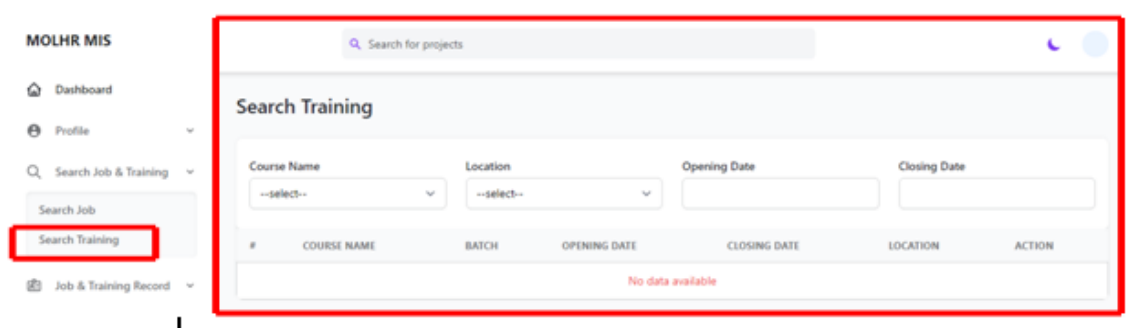

4. To search for a Job and Training record of an individual, click on the "Job & Training Record".

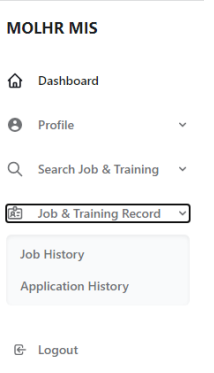

5. On your dashboard, now click on "Job & Training Record" and then on 'Job history', to view your job history.

12 of 13

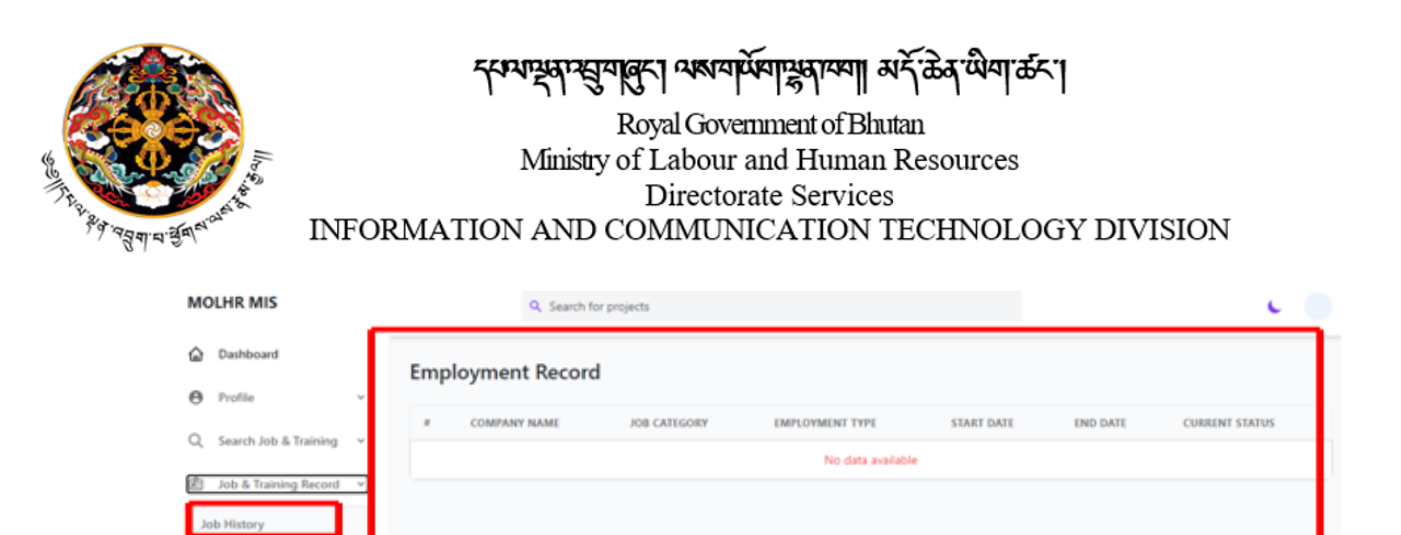

6. On your dashboard, now click on "Job & Training Record" and then on 'Job Application', to view your job application. It will show a list of all the jobs you applied for.

Logou

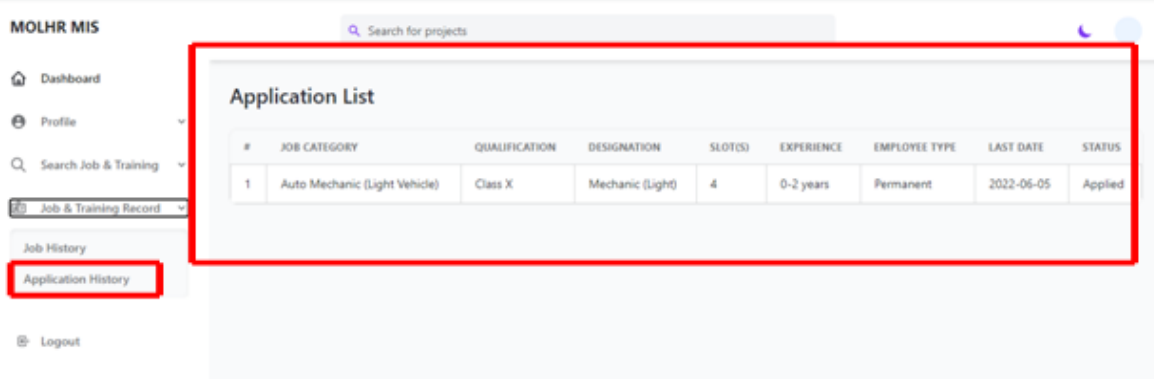

13 of 13

\*\*\*\*\*\*\*